## VPD-142(N)-H/143(N)-H Quick Start

Shipping package

Thanks for buying ICPDAS VPD-142-H/143-H Series device. This shipping package contains the following items:

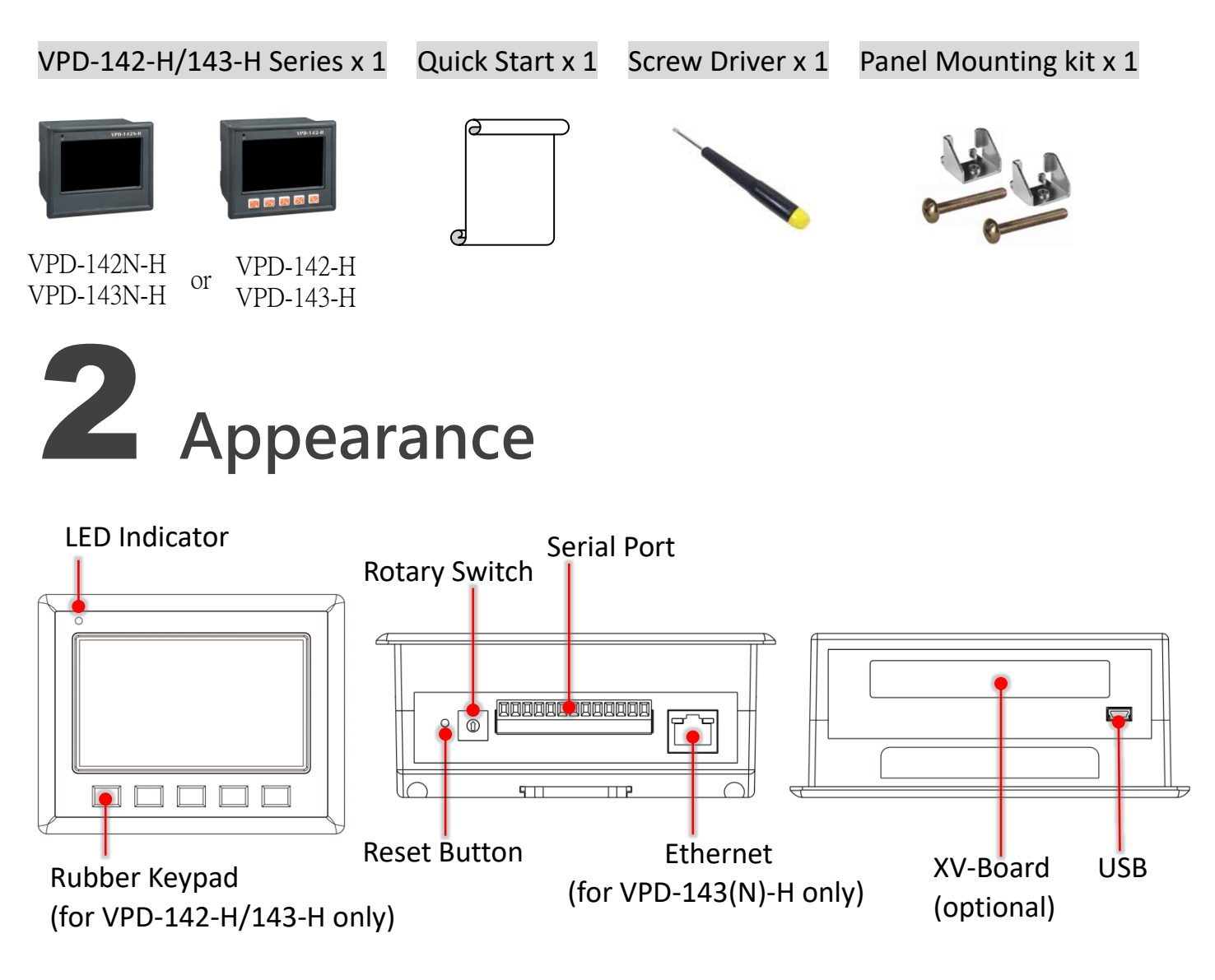

VPD-142(N)-H/143(N)-H Quick Start, version 1.0 Last Revised: May 2017 - 1 -

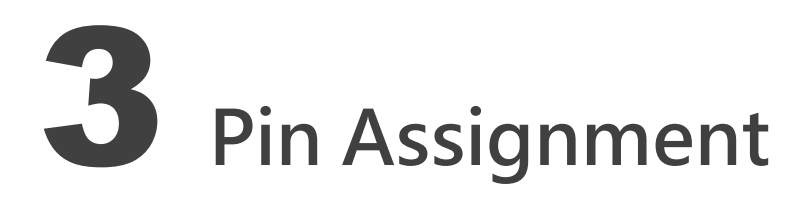

#### The pin assignments:

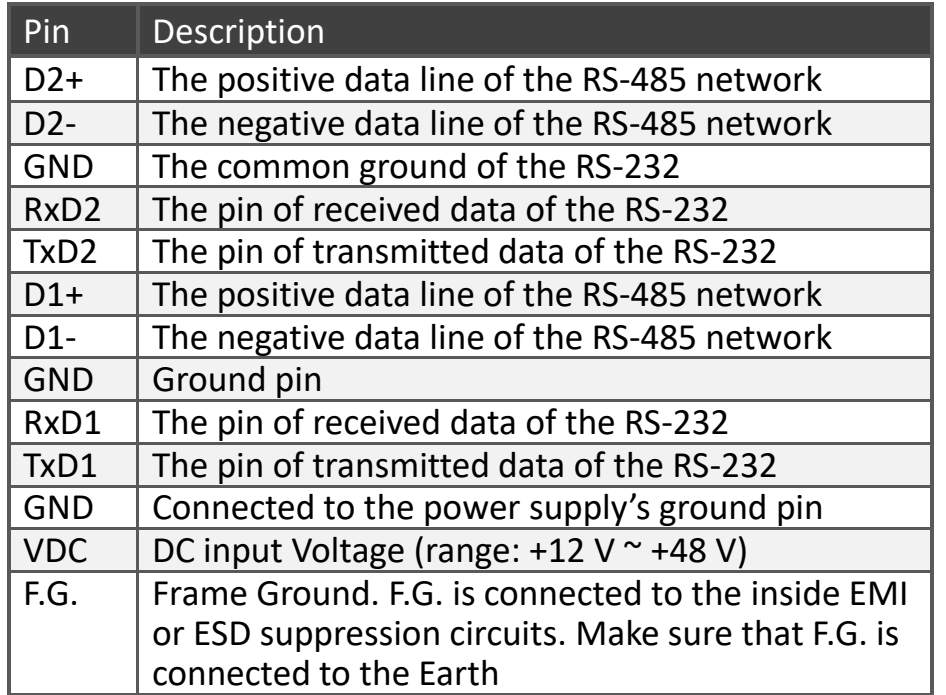

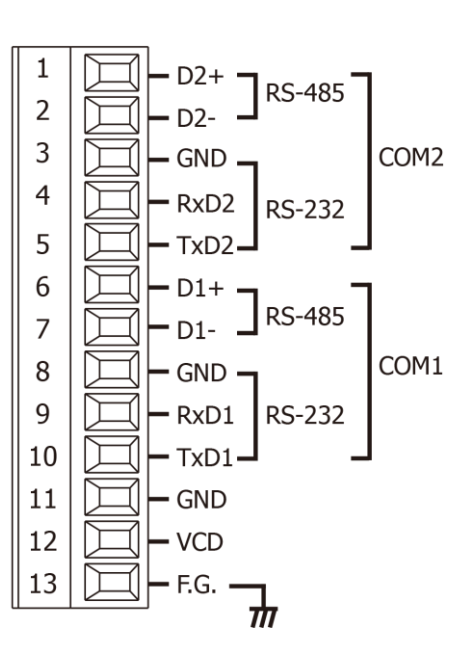

### The definition of the rotary switch **(VPD-142(N)-H)**:

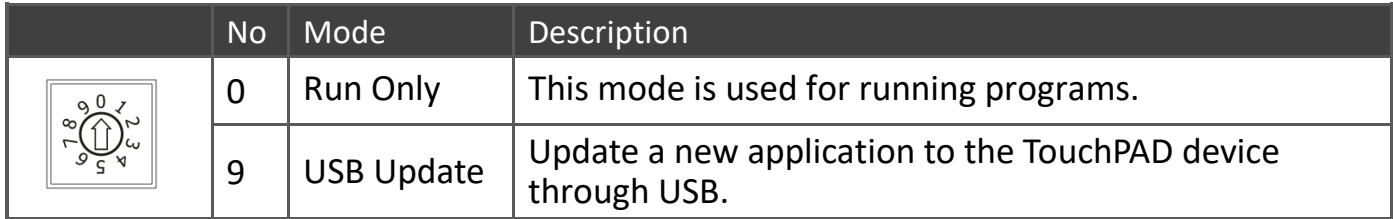

### The definition of the rotary switch **(VPD-143(N)-H)**:

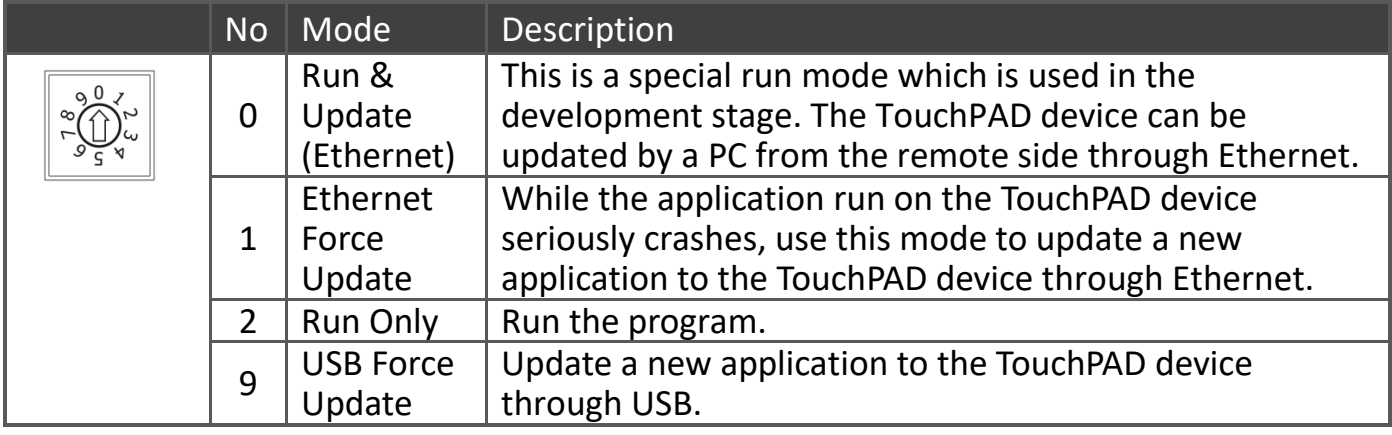

VPD-142(N)-H/143(N)-H Quick Start, version 1.0 Last Revised: May 2017 - 2 -

# First Use of the VPD-142/143-H

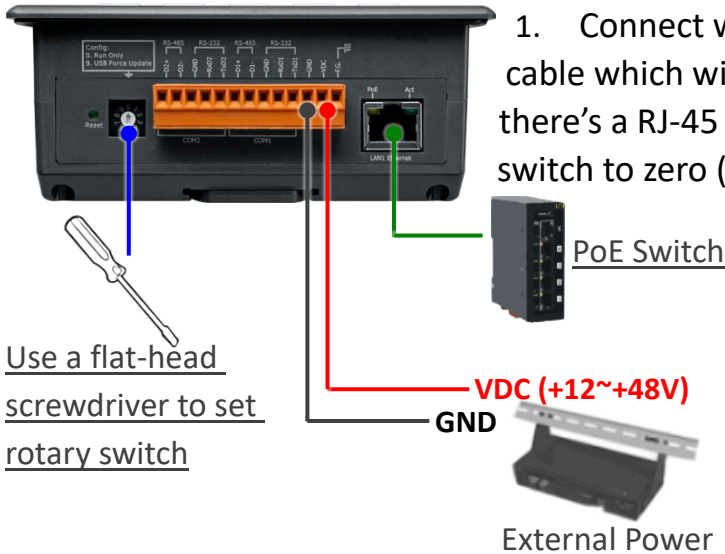

1. Connect wires as the figure or prepare an Ethernet cable which will be used to supply power through PoE if there's a RJ-45 Ethernet port on it. And set the rotary switch to zero (At this point, the power is not yet supplied).

- 2. Supply power to the VPD-142(N)-H/143(N)-H, wait for several seconds and then you can see the default program run on it.
- 3. Try to touch on the icons on the bottom-right corner of the screen of the VPD-142(N)-H/143(N)-H and you can find that VPD-142(N)-H/143(N)-H switches to the setting pages.

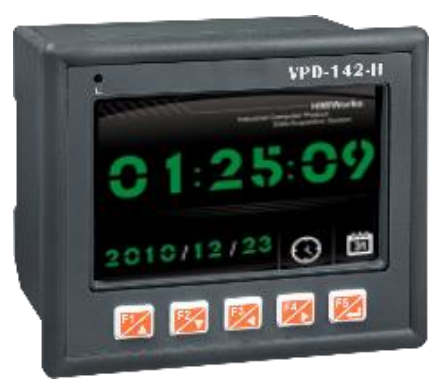

# 5 Creating First Project

To create your first project of the VPD-142(N)-H/143(N)-H, install the free development tool, HMIWorks and then refer to <<TouchPAD\_programming\_quide.pdf>>, which can be found on the FTP:

[http://ftp.icpdas.com/pub/cd/touchpad/document/english/programming\\_guide/](http://ftp.icpdas.com/pub/cd/touchpad/document/english/programming_guide/)

VPD-142(N)-H/143(N)-H Quick Start, version 1.0 Last Revised: May 2017 - 3 -

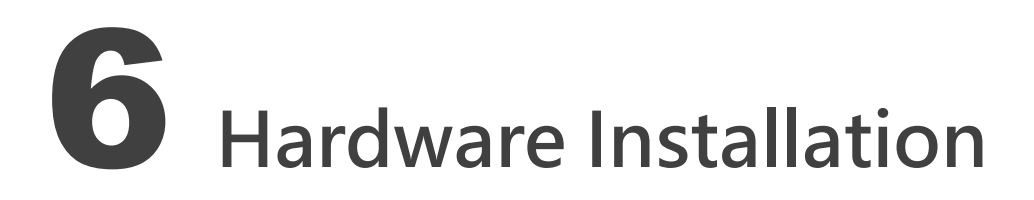

### The panel mounting of VPD-142(N)-H/143(N)-H

Insert the panel mounting clips into the upper and lower ventilation holes.

Screw the panel mounting clips to the panel. (Mounting Screw: M4 x 30L)

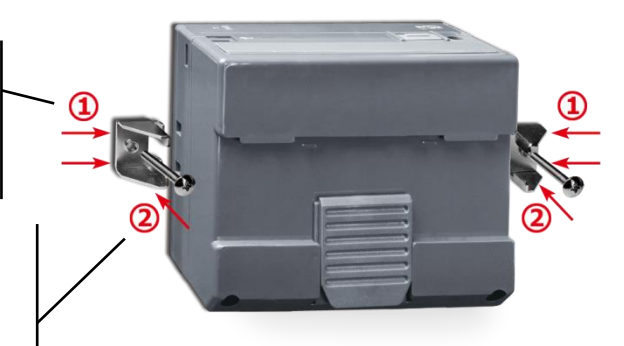

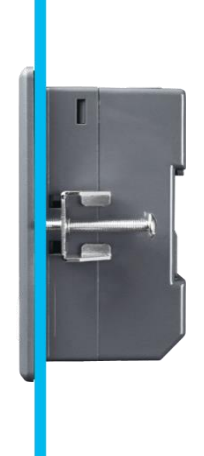

### The DIN-rail Mounting of VPD-142(N)-H/143(N)-H

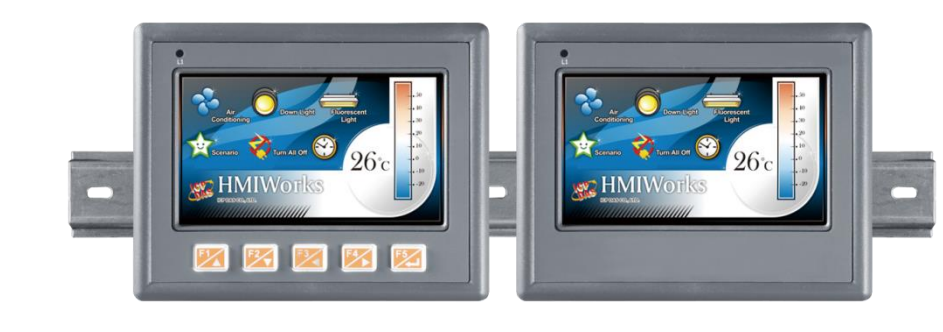

### **Related Information**

 $\triangleright$  VPD-142(N)-H/142(N)-H Product Page: [http://www.icpdas.com/root/product/solutions/hmi\\_touch\\_monitor/touchpad/vpd-142-h.html](http://www.icpdas.com/root/product/solutions/hmi_touch_monitor/touchpad/vpd-142-h.html)

 $\triangleright$  Documents, such as the user manuals, the API references, etc.: <ftp://ftp.icpdas.com/pub/cd/touchpad/document/english/>

 $\triangleright$  Free Development Software, HMIWorks v2.10.10 or above: <ftp://ftp.icpdas.com/pub/cd/touchpad/setup/>

If you have any questions, please feel free to contact us via email at: [service@icpdas.com,](mailto:service@icpdas.com) [service.icpdas@gmail.com](mailto:service.icpdas@gmail.com)

VPD-142(N)-H/143(N)-H Quick Start, version 1.0 Last Revised: May 2017 - 4 -

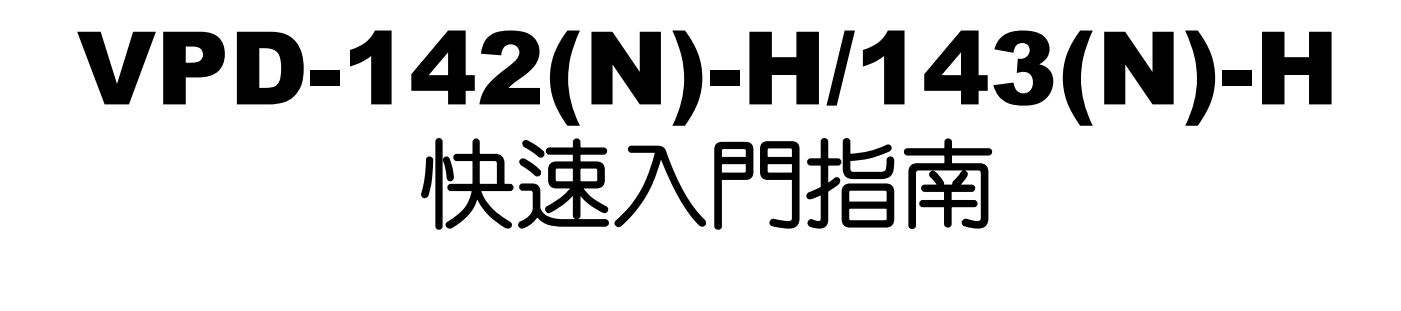

## 1 檢查配件

感謝您購買泓格的 VPD-142(N)-H/143(N)-H 產品。產品包裝內應包含下列配件:

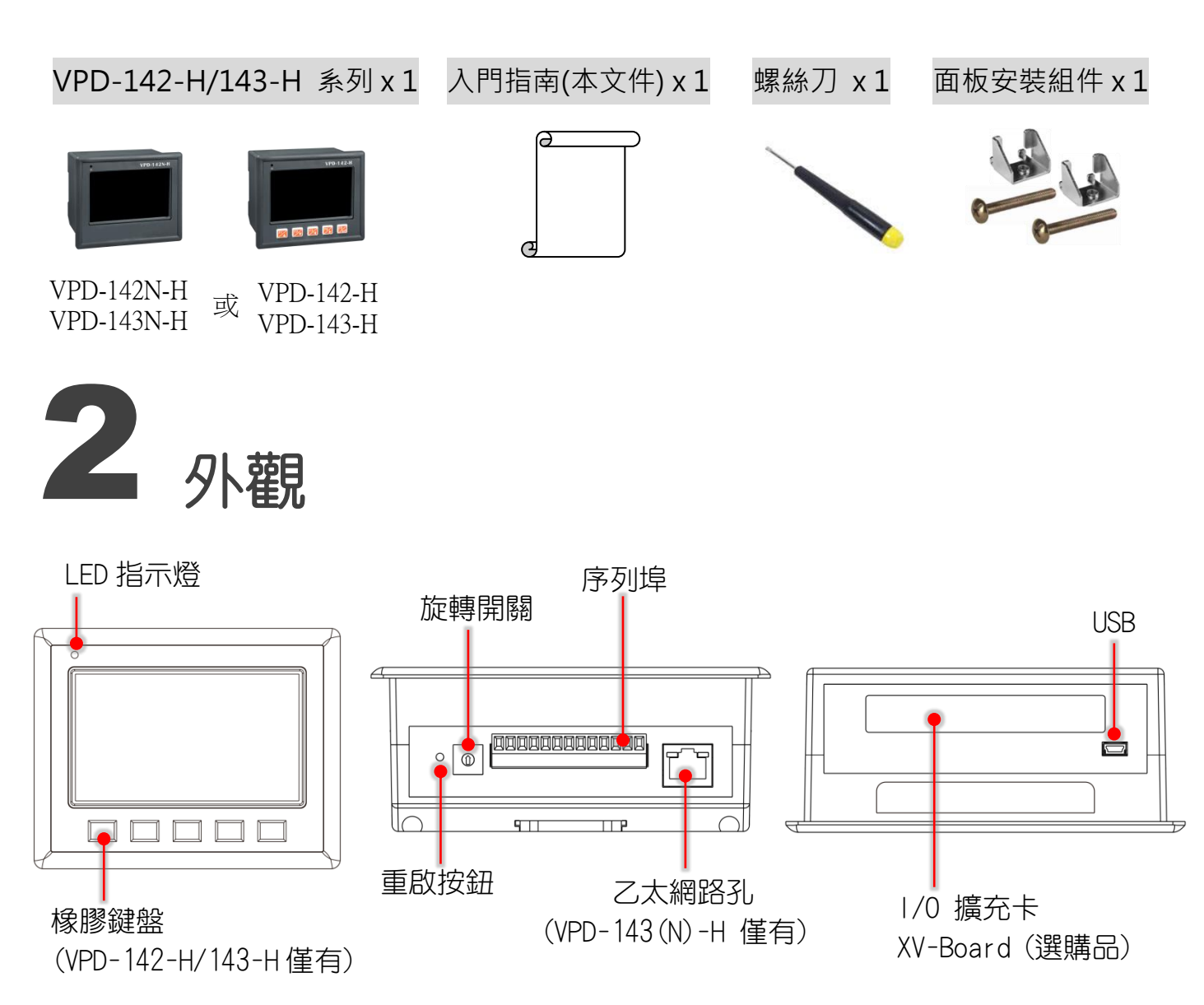

VPD-142(N)-H/143(N)-H Quick Start, version 1.0 Last Revised: May 2017 - 5 -

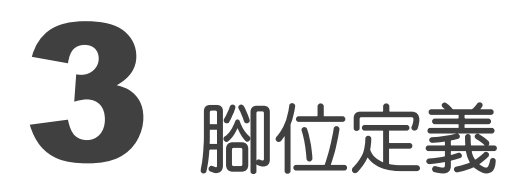

序列埠腳位定義:

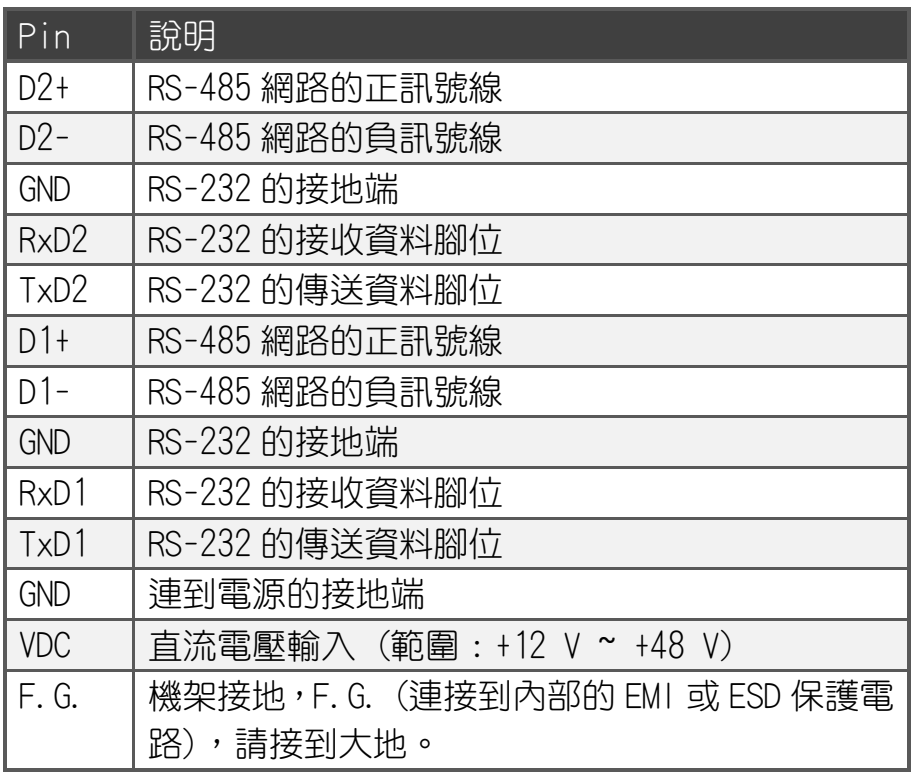

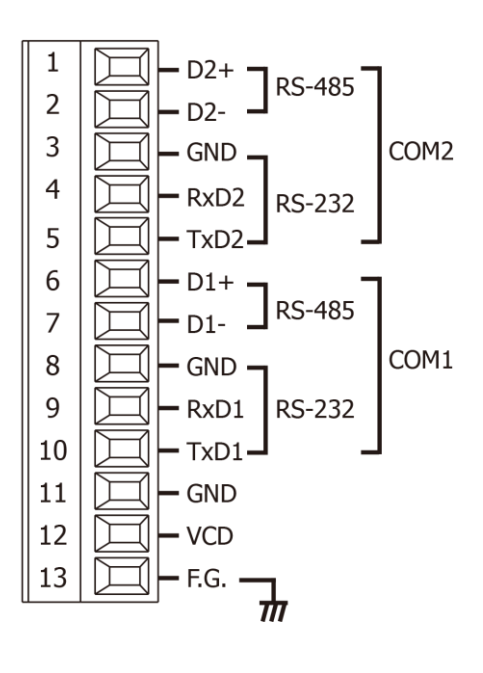

### VPD-142(N)-H 旋轉開關 (Rotary Switch) 的配置模式定義:

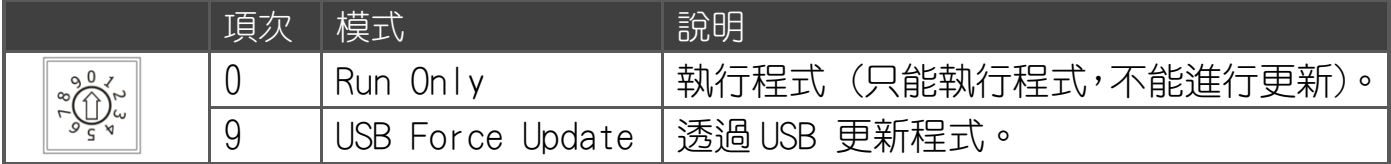

### VPD-143(N)-H 旋轉開關 (Rotary Switch) 的配置模式定義:

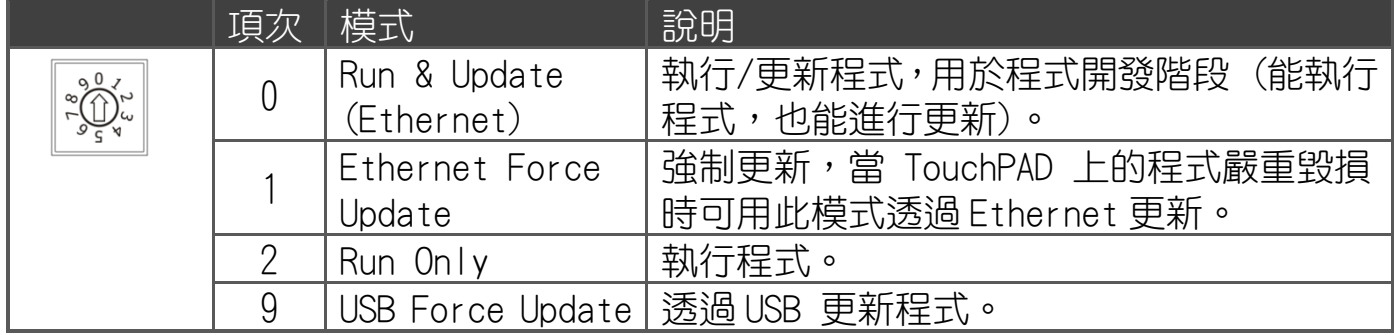

VPD-142(N)-H/143(N)-H Quick Start, version 1.0 Last Revised: May 2017 - 6 -

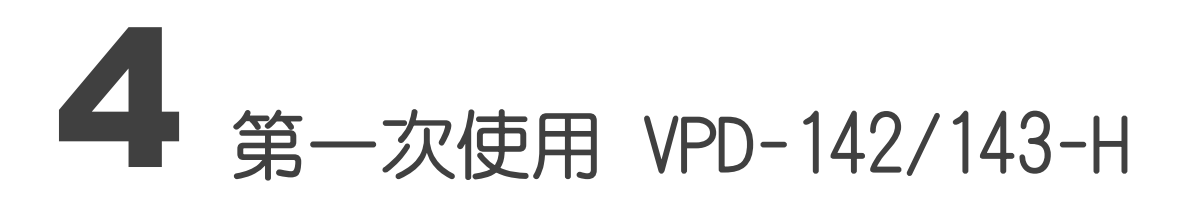

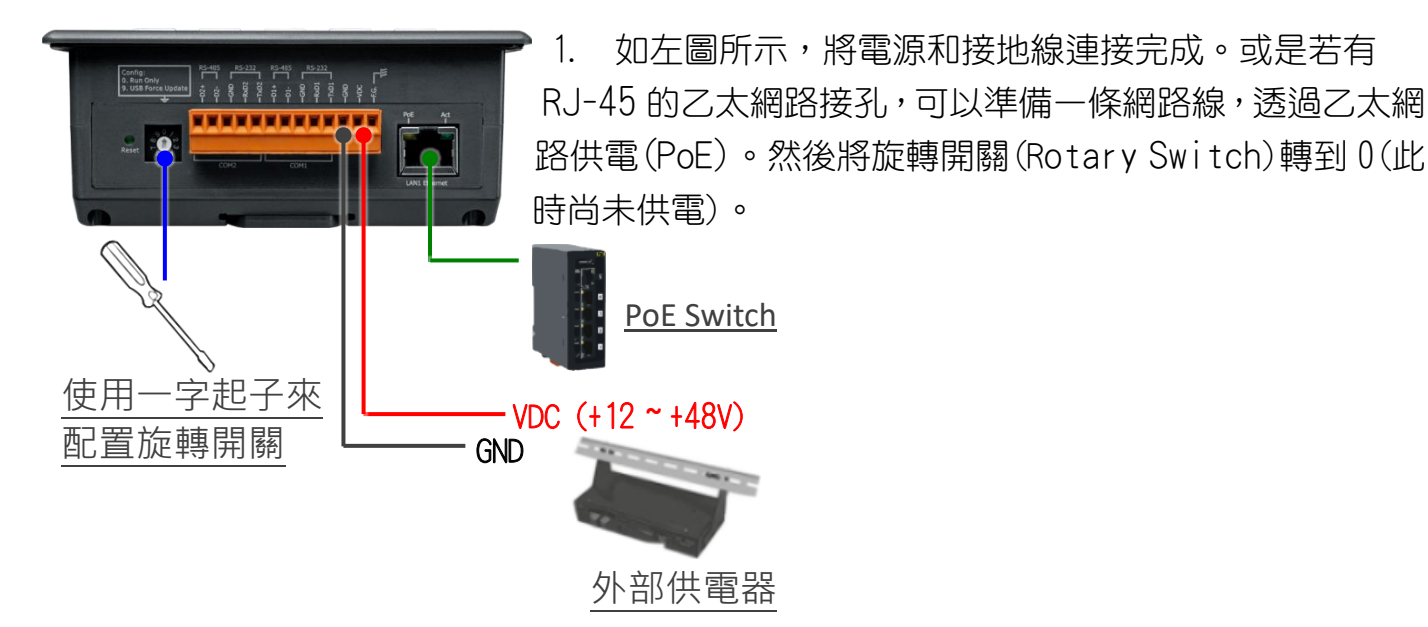

2. 開始供電給 VPD-142(N)-H/143(N)-H,等待約數秒的開機時間, 接著可以看到 VPD-142(N)-H/143(N)-H 執行出貨預附的程式 如圖所示。

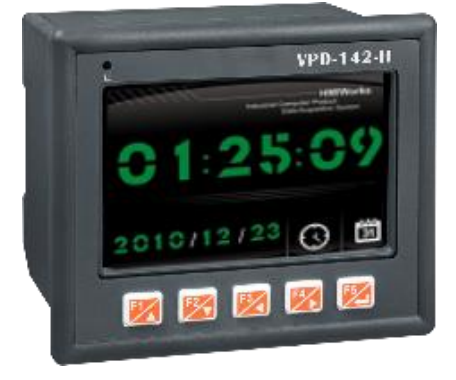

3. 試著按一下 VPD-142(N)-H/143(N)-H 螢幕上面的圖示, VPD-142(N)-H/143(N)-H 會切到其他的頁面。

# 5 建立第一個軟體專案

在建立 VPD-142(N)-H/143(N)-H 的第一個專案之前,請先安裝免費的開發軟體 HMIWorks。然 後參考<< TouchPAD\_programming\_guide.pdf>>這份文件,一步一步地完成。該份文件可以在 FTP 上找到:[http://ftp.icpdas.com/pub/cd/touchpad/document/chinese/programming\\_guide/](http://ftp.icpdas.com/pub/cd/touchpad/document/chinese/programming_guide/)

VPD-142(N)-H/143(N)-H Quick Start, version 1.0 Last Revised: May 2017 - 7 -

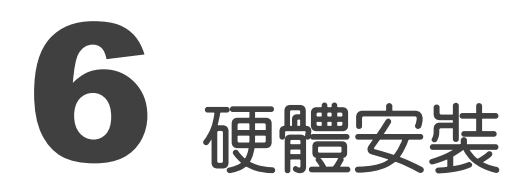

### VPD-142(N)-H/143(N)-H 的面板安裝(Panel Mounting)

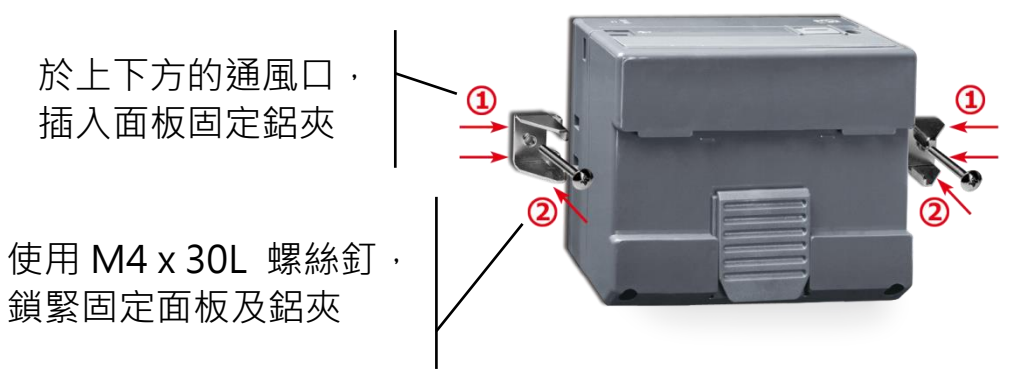

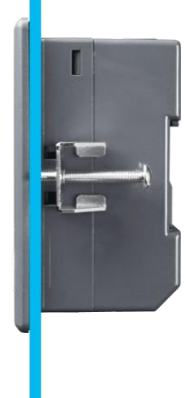

### VPD-142(N)-H /143(N)-H 導軌安裝(DIN-rail Mounting)

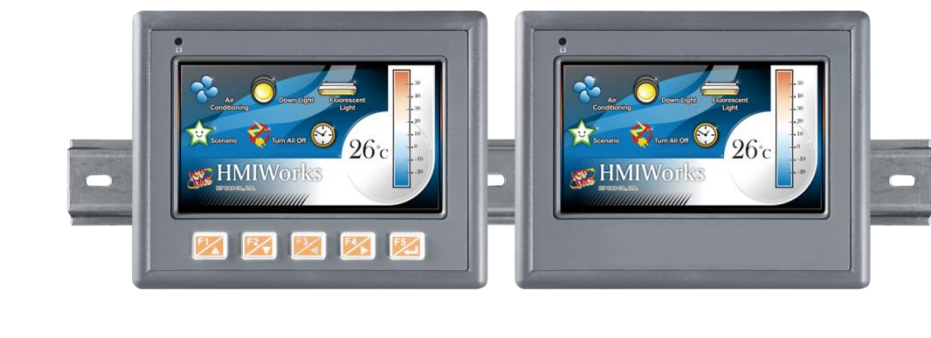

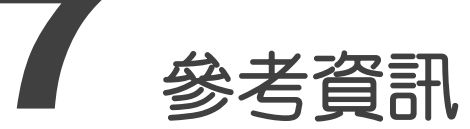

 VPD-142(N)-H/143(N)-H 產品網頁: [http://www.icpdas.com/root/product/solutions/hmi\\_touch\\_monitor/touchpad/vpd-142-h\\_tc.html](http://www.icpdas.com/root/product/solutions/hmi_touch_monitor/touchpad/vpd-142-h_tc.html)

 相關文件,如使用手冊、API 函數手冊…等: <http://ftp.icpdas.com/pub/cd/touchpad/document/chinese/>

 免費開發軟體,HMIWorks 版本 2.10.10 或以上版本: <ftp://ftp.icpdas.com/pub/cd/touchpad/setup/>

如有任何問題歡迎聯繫我們,我們將會為您提供完善的咨詢服務: E-mail: [service@icpdas.com,](mailto:service@icpdas.com) [service.icpdas@gmail.com](mailto:service.icpdas@gmail.com)

VPD-142(N)-H/143(N)-H Quick Start, version 1.0 Last Revised: May 2017 - 8 -